工欲善其事,必先利其器。如果要开发 PHP Web 应用程序,则需要在计算机上搭建 PHP 开发 环境。搭建 PHP 开发环境主要有两种方式:一种方式是逐个安装各个组件并进行相应的配置,另 一种方式是使用集成包来配置 PHP 开发环境。为了高效地进行 PHP Web 应用项目开发,在搭建好 PHP 开发环境后,通常还需要选择安装一种合适的 PHP 开发工具。本章将介绍如何在 Windows 10 平台上搭建 PHP 开发环境, 首先简单介绍 PHP 开发组件, 然后介绍 PHP 开发环境分立组件安装 和集成软件安装。

# 1.1 PHP 开发组件介绍

PHP 开发组件主要包括 Apache 服务器、PHP 语言和 MySQL 数据库。本节对这些组件分别进 行简要介绍。

# 1.1.1 Apache 服务器

Apache HTTP Server 项目是 Apache 软件基金会(Apache Software Foundation)于 1995 年推出 的一个开源软件项目,旨在为包括 UNIX 和 Windows 在内的现代操作系统开发和维护开源 HTTP 服务器,该项目的目标是提供与当前 HTTP 标准同步的 HTTP 服务,并提供一个安全、高效和可 扩展的 Web 服务器软件。Apache HTTP Server(简称 Apache)一直是互联网上很受欢迎的 Web 服 务器软件,它快速、可靠且易于扩展,具有卓越的跨平台性和安全性,可以运行在大部分广泛使 用的计算机平台上,目前占据了 Web 服务器 60%以上的份额。

Apache 之所以如此受欢迎,是因为它具有以下主要特点。

- 支持最新的 HTTP/1.1 通信协议。
- 拥有简单而强有力的基于文件的配置过程。
- 支持通用网关接口。
- 支持基于 IP 和基于域名的虚拟主机。
- 支持多种方式的 HTTP 认证。
- 集成 Perl 处理模块。
- 集成代理服务器模块。
- 支持实时监视服务器状态和定制服务器日志。
- 支持服务器端包含指令(SSI)。
- 支持安全 Socket 层(SSL)。
- 提供用户会话过程的跟踪。
- 支持 FastCGI。
- 通过第三方模块可以支持 Java Servlets。

如果计划为网站选择一款 Web 服务器软件, 则 Apache 毫无疑问是最佳选择。

## 1.1.2 PHP 语言

PHP(Hypertext Preprocessor,超文本预处理器)最初是由 Rasmus Lerdorf 在 1994 年设计的, 用来统计其个人网站的访问量。Rasmus Lerdorf 在 1995 年以"Personal Home Page Tools(PHP Tools)" 为题发布了 PHP 1.0。PHP 现在已成为一种非常流行的开源 Web 编程语言,主要用于开发服务器

端应用程序及动态网页。

PHP 具有以下主要特点。

#### 1.跨平台性

PHP可以在Windows、Macintosh、UNIX和Linux等操作系统平台上运行,而且可以与Apache、 IIS 等主流 Web 服务器一起使用。更为难得的是,PHP 代码无须做任何修改即可在不同的 Web 服 务器平台之间移植,这正是 PHP 备受人们青睐的重要原因之一。

#### 2.开放性源代码

PHP 的原始代码完全公开,这种开源策略使无数业内人士欢欣鼓舞。新函数库的不断加入, 使得 PHP 具有强大的更新能力,从而在 Win32 或 UNIX 平台上拥有更多新功能。PHP 是完全免费 的,其所有源代码和文档都可以免费下载、复制、编译、打印和分发。

#### 3.运行于服务器端

PHP 脚本可以嵌入到 HTML 文档中,并由 Web 服务器识别出来交给 PHP 脚本引擎解释执行, 从而完成所需要的功能,执行结果以 HTML 代码形式返回客户端浏览器。在客户端可以看到 PHP 脚本的执行结果,但看不到 PHP 脚本代码。

#### 4.执行效率高

与其他解释性语言相比,PHP 消耗的系统资源比较少,当使用 Apache 作为 Web 服务器并将 PHP 作为该服务器的一部分时,无须调用外部二讲制程序即可运行 PHP 脚本, 且解释执行 PHP 脚本不会增加系统额外的负担。

#### 5.数据库访问功能

通过 PHP 可以访问多种数据库格式,包括 MySQL、Oracle、SQL Server、Informix、Sybase, 以及通用的 ODBC 等。当开发 PHP 动态网站时, PHP 与 MySQL 更是一对黄金搭档。

#### 6.图像处理功能

通过在 PHP 中调用 GD 库中的函数,可以很方便地创建和处理 Web 上最为流行的 GIF、PNG 和 JPEG 等格式的图像,并直接将图像流输出到浏览器中。GD 库是一个用于动态生成图像的开源 代码库,GD 库文件包含在 PHP 安装包中。

#### 7.面向对象编程

PHP 支持面向对象编程,它提供了类和对象,可以支持构造函数和抽象类等。PHP 5.0 于 2004 年 7 月 13 日正式发布,该版本在面向对象编程方面有了重要变化,主要包括: 对象克隆,访问修 饰符(公共、私有和受保护的),接口、抽象类和方法,以及扩展重载对象等。

#### 8.可伸缩性

网页中的交互作用可以通过 CGI 程序来实现,但 CGI 程序的可伸缩性不理想,需要为每一个 正在运行的 CGI 程序创建一个独立进程。解决方法就是将 CGI 语言的解释器编译进 Web 服务器。 PHP 也可以通过这种内嵌的方式进行安装,使 PHP 具有更好的可伸缩性。

#### 9.语言简单易学

PHP 的语法利用并吸取了 C、Java 和 Perl 等语言的精华,只要了解一些编程的基本知识,就 可以开始进行 PHP 编程,很容易学习。

## 1.1.3 MySQL 数据库

MySQL是一种关系型数据库管理系统,由瑞典的MySQL AB公司拥有和赞助,目前属于Oracle 旗下产品。在 Web 应用方面, MySQL 是最好的关系型数据库管理系统应用软件。MySQL 所使用

002

的 SQL 语言是用于访问数据库的常用标准化语言。MySQL 软件采用了双授权政策,分为社区版 (Community)和商业版(Commercial)。由于其体积小、速度快、总体拥有成本低,尤其是开放源 码这一特点,因此在中小型网站开发中一般会选择 MySQL 作为网站数据库服务器。MySQL 社区 版性能卓越,搭配 Apache 和 PHP 可以组成良好的开发环境。

MySQL 具有以下特点。

#### 1.快速、可靠、易于使用

MySQL 最初是为了处理大型数据库而开发的,与已有的解决方案相比,它的速度更快。多年 以来, MySQL 已成功应用于众多要求很高的生产环境。MySQL 一直在不断地发展, 目前已能提 供丰富的功能。MySQL 具有良好的连通性、速度和安全性,使其非常适合用作网站的后台数据库。

#### 2. 工作在客户端/服务器模式下或嵌入式系统中

MySQL 是一种客户端/服务器数据库管理系统,它由一个多线程 SQL 服务器、多种不同的客 户端程序和库、众多管理工具,以及广泛的应用编程接口 API 组成。

#### 3.真正的多线程

MySOL 是一种多线程数据库产品,它采用了核心线程的完全多线程。如果有多个 CPU,它可 以方便地使用这些 CPU。MySQL 使用多线程方式执行查询,可以使每个用户至少拥有一个线程, 对于多 CPU 系统而言,其查询的速度和所能承受的负荷都将高于其他系统。

## 4.跨平台性

MySQL 使用 C 和 C++语言编写,并使用多种编译器进行测试,从而保证了源代码的可移植 性,使其能够在各种平台上工作,这些平台包括 AIX、FreeBSD、HP-UX、Linux、mac OS、Novell Netware、OpenBSD、OS/2 Wrap、Solaxis 和 Windows 系列等。由于 MySQL 和 PHP 都具有跨平台 性,两者可以在各种平台上配合使用。

#### 5.提供多种编程语言支持

MySQL 为多种编程语言提供了 API,这些编程语言包括 C、C++、Eiffel、Java、Perl、PHP、 Python、Ruby 和 Tcl 等。

#### 6.提供多国语言支持

常见的编码格式,如 UTF-8、中文的 GBK 和 BIG5、日文的 Shift JIS 等,均可作为数据库中 的表名和列名使用。

#### 7.数据类型丰富

MySQL 提供的数据类型很多,包括带符号整数和无符号整数、单字节整数和多字节整数、 FLOAT、DOUBLE、CHAR、VARCHAR、TEXT、BLOB、DATE、TIME、DATETIME、TIMESTAMP、 YEAR、SET、ENUM 和 OpenGIS 空间类型等。

## 8.安全性好

MySQL 采用十分灵活和安全的权限和密码系统,允许基于主机的验证。当连接到服务器时, 所有的密码传输均采用加密形式,从而保证了密码安全。

#### 9. 处理大型数据库

使用 MySQL 可以处理包含 0.5 亿条记录的数据库。据报道,有些用户已将 MySQL 用于包含 6 万个表和约 50 亿条记录的大型数据库。

## 10.连接性好

在任何操作系统平台上,客户端均可使用 TCP/IP 协议连接到 MySQL。在 Windows 系统中,

003

客户端可以使用命名管道进行连接。在 UNIX 系统中,客户端可以通过 UNIX 域的套接字建立连 接。Connector / ODBC (MyODBC) 接口为使用 ODBC 连接的客户端程序提供了 MySQL 支持。

# 1.2 PHP 开发环境分立组件安装

## 1.2.1 下载和配置 Apache

在 Windows 10 平台上安装 Apache 的过程主要包括以下步骤。

## 1.下载和解压 Apache

Apache 服务器软件可以从 https://www.apachehaus.com/cgi-bin/download.plx 网址下载,如图 1.1 所示。在笔者撰写本书时, Apache 最新的稳定版本为 Apache 2.4.38, 适用于 Windows 操作系统平 台的版本分为 32 位和 64 位两种,安装包的文件名分别为 httpd-2.4.38-o102q-x86-vc14.zip 和 httpd-2.4.38-o102q-x64-vc14.zip,文件大小分别为 10.2MB 和 11.4MB。本书所使用的 Apache 服务 器软件为 64 位版本。

|                                                                                                    | Apache 2.4 Server Binaries                              |                 |                         |
|----------------------------------------------------------------------------------------------------|---------------------------------------------------------|-----------------|-------------------------|
| Apache 2.4.x OpenSSL 1.0.2 VC14<br>Built using C sources from the ASF and OpenSSL on Visual Studio 2015 (VC14).<br>Note: VC14 binaries do not run on Windows XP or Server 2003<br>See readme first.html file for details. |                                                         |                 |                         |
| Apache 2.4.38<br>with OpenSSL 1.0.2q, brotli 1.0.7, nghttp 1.36.0, Zlib 1.2.10,                                                                                                    | httpd-2.4.38-o102g-x86-vc14.zip                         | 10.2 MB<br>4778 | Download Locations<br>血 |
| PCRE 8.42, APR 1.6.5, APR-Util 1.6.1                                                                                                    | SHA1 Checksum: f0e9cca457b5f1fc5e3ecbfe668ae29dd5590273 |                 |                         |
| Apache 2.4.38 x64<br>with OpenSSL 1.0.2q, brotli 1.0.7, nghttp 1.36.0, Zlib 1.2.10,                                                                                                    | httpd-2.4.38-o102q-x64-vc14.zip                         | 11.4 MB<br>6076 | Download Locations<br>凪 |
| PCRE 8.42, APR 1.6.5, APR-Util 1.6.1                                                                                                    | SHA1 Checksum: a0fd26ed8aaa0b948f0a8b4f0bc9b8d2cffe668d |                 |                         |

图 1.1 Apache 服务器软件下载页面

使用压缩软件 WinRAR 或 WinZIP 对下载的 Apache 安装包文件进行解压操作。本书使用的解 压目录为 D:\WAMP\Apache24,其内容如图 1.2 所示。

#### 2.修改服务器配置文件

在完成 Apache 安装包的解压操作后,需要对 Apache24\conf 目录中的服务器配置文件 httpd.conf 进行修改。使用 Windows 自带的记事本程序打开该文件,查找以下两行内容。

#Define SRVROOT "/Apache24" #ServerRoot "\${SRVROOT}" 在找到后,将其更改如下。 Define SRVROOT "D:/WAMP/Apache24" ServerRoot "\${SRVROOT}"

其中,第一行使用 Define 指令定义了一个名为 SRVROOT 的变量,该变量的值是一个用双引 号引起来的字符串,表示 Apache 所在目录(用正斜杠分隔路径的各个部分);第二行使用 ServerRoot 指令设置 Apache 安装的基本目录,所设置的值也是一个字符串,此处引用了第一行定义的变量 SRVROOT,该变量名用花括号括起来,并添加美元符号\$作为前缀。

| $\blacksquare$ =   Apache24<br>L ALL<br>M |                                      |                   |                                        |              | $\times$<br>$\Box$ |
|-------------------------------------------|--------------------------------------|-------------------|----------------------------------------|--------------|--------------------|
| 文件<br>主页<br>共享                            | 音看                                   |                   |                                        |              | $\vee$ 0           |
| $\leftarrow$                              | 我的电脑 > Disk-D (D:) > WAMP > Apache24 |                   | $\sim$ 0                               | 搜索"Apache24" | ٩                  |
| 非 快速访问                                    | $\widehat{\phantom{a}}$<br>名称        | 修改日期              | 类型                                     | 大小           |                    |
|                                           | bin<br>П                             | 19-02-11 周 - 8:58 | 文件夹                                    |              |                    |
| ■ 我的电脑                                    | cgi-bin<br>ш                         | 19-02-11 周- 8:58  | 文件夹                                    |              |                    |
| 13D 对象                                    | conf                                 | 19-02-11 周- 8:59  | 文件夹                                    |              |                    |
| <b>冒 视频</b>                               | error                                | 19-02-11 周一 8:58  | 文件夹                                    |              |                    |
| 三图片                                       | htdocs                               | 19-02-11 周一 8:58  | 文件夹                                    |              |                    |
| $\frac{A\, \bar{z}}{w}$<br>文档             | icons                                | 19-02-11 周- 8:58  | 文件夹                                    |              |                    |
| ➡ 下載                                      | include                              | 19-02-11 周一 8:58  | 文件夹                                    |              |                    |
| ♪ 音乐                                      | lib<br>Iib                           | 19-02-11 周一 8:58  | 文件夹                                    |              |                    |
|                                           | logs                                 | 19-02-11 周一 9:03  | 文件夹                                    |              |                    |
| ■卓面                                       | modules<br>ш                         | 19-02-11 周一 8:58  | 文件实                                    |              |                    |
| Windows 10 (C:)                           | 目<br>ABOUT APACHE.txt                | 15-04-16 周四 4:53  | 文本文档                                   | <b>14 KB</b> |                    |
| $\equiv$ Disk-D (D:)                      | 目<br>CHANGES.txt                     | 19-01-18 周五 2:26  | 文本文档                                   | 266 KB       |                    |
| $\equiv$ Disk-E (E:)                      | INSTALL.txt                          | 16-05-18 周三 1:59  | 文本文档                                   | 4 KB         |                    |
| $\equiv$ Disk-F (F:)                      | 目<br>LICENSE.txt                     | 19-01-19 周六 13:36 | 文本文档                                   | 39 KB        |                    |
| $\equiv$ Disk-G (G:)                      | ▤<br>NOTICE.txt                      | 19-01-19 周六 13:36 | 文本文档                                   | 3 KB         |                    |
| $\equiv$ Disk-H (H:)                      | E<br>OPENSSL-NEWS.txt                | 19-01-19 周六 13:36 | 文本文档                                   | 36 KB        |                    |
| $\equiv$ Disk-I (I:)                      | ▤<br>OPENSSL-README.txt              | 19-01-19 周六 13:36 | 文本文档                                   | 5 KB         |                    |
|                                           | 目<br>README.txt                      | 14-01-24 周五 0:33  | 文本文档                                   | 5 KB         |                    |
| $\equiv$ Disk-J (J:)                      | e readme first.html                  |                   | 19-01-19 周六 15:15 360 se HTML Document | 25 KB        |                    |
| 19 个项目                                    |                                      |                   |                                        |              | id e               |

图 1.2 Apache 解压目录内容

#### 3.在 Windows 中安装 Apache 服务

以管理员身份进入命令提示符(cmd)窗口,使用 CD 命令切换到 Apache24\bin 目录中, 然后 输入并执行以下命令。

httpd -k install

执行情况如图 1.3 所示。

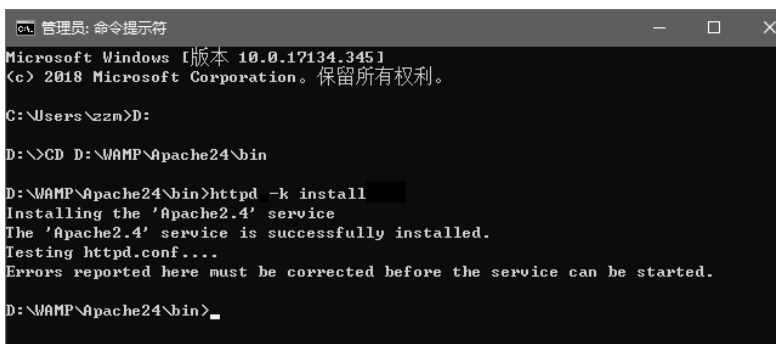

图 1.3 在命令提示符下安装 Apache 服务

当看到提示信息"The 'Apache2.4' service is successfully installed."时,就表明 Apache 服务已 经安装成功。在默认情况下,在 Windows 10 中安装 Apache 服务时其名称为"Apache2.4"。在 Apache 服务安装后,会将对服务器配置文件 httpd.conf 进行测试,如果提示信息"Errors reported here must be corrected before the service can be started."之后并无其他信息出现,则表明 Apache 服务器配置 文件中不包含任何错误;如果在这段信息之后还有其他错误提示信息出现,则需要纠正所出现的 错误, 然后才能启动 Apache 服务。

#### 4.管理 Apache 服务

对于已经安装成功的 Apache 服务, 可以使用以下 3 种方式对其进行管理。

(1)使用 Apache 服务器主程序 httpd.exe 进行管理。这是一个命令行程序,其使用方法如下。

- 启动服务: httpd -k start。
- 停止服务: httpd -k stop。
- 重启服务: httpd -k restart。
- 卸载服务:httpd -k uninstall。

(2)使用 Apache 所提供的 Apache Service Monitor 实用工具进行管理。该工具包含在 Apache24\bin 目录中,文件名为 ApacheMonitor.exe,其运行界面如图 1.4 所示。

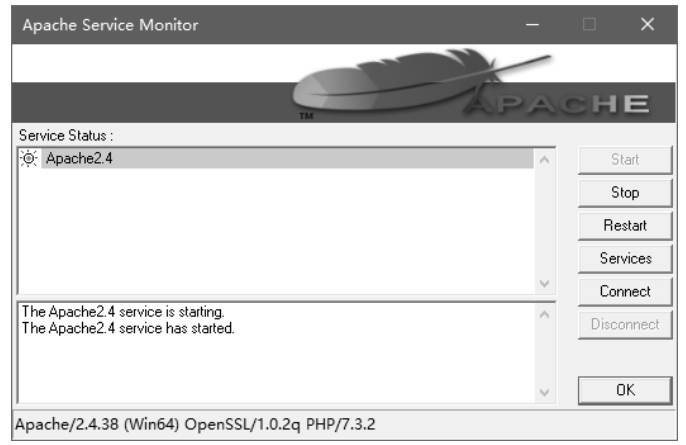

图 1.4 Apache Service Monitor 运行界面

Apache Service Monitor 实用工具的运行界面包含以下按钮。

- Start: 启动 Apache 服务。
- Stop: 停止 Apache 服务。
- Restart:重启 Apache 服务。所谓重启,就是先停止 Apache 服务,再启动 Apache 服务。 当修改 Apache 服务器配置文件时,必须重启 Apache 服务,才能使修改生效。
- Services:打开 Windows 服务管理工具。
- Connect:连接远程计算机。
- Disconnect:断开远程计算机。

(3) 使用 Windows 服务管理工具进行管理。单击"开始"菜单按钮, 然后单击"管理工具"→ "服务"命令, 即可打开 Windows 服务管理工具的运行界面, 如图 1.5 所示。

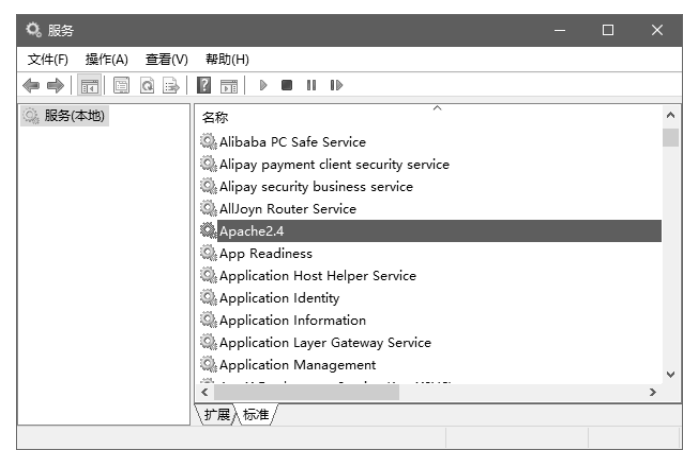

图 1.5 Windows 服务管理工具的运行界面

Windows 服务管理工具的运行界面包含以下按钮。

- :启动服务。
- ■: 停止服务。
- :暂停服务。
- :重新启动服务。

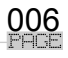

## 5.测试 Apache 服务

要对 Apache 服务进行测试,可以在浏览器地址栏中输入"http://localhost",并按"Enter"键, 即可进入如图 1.6 所示的 Apache 服务测试页(Apache24/htdocs/index.html),表明 Apache 已开始 正常工作。

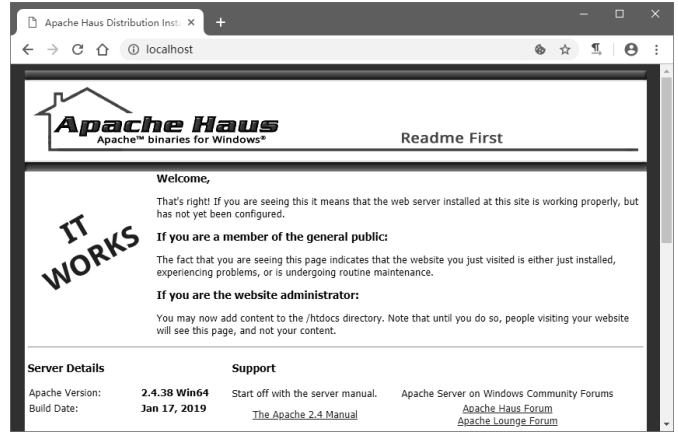

图 1.6 浏览器中打开的 Apache 服务测试页

## 6. 设置基于 Apache 的网站主目录

图 1.6所示的脚本运行界面实际上是网站主目录中的一个 HTML 网页,其文件名为 index.html。 在默认情况下,基于 Apache 的网站主目录为 Apache24/htdocs。根据实际需要,也可以在服务器 配置文件 httpd.conf 中使用 DocumentRoot 指令更改网站主目录,具体步骤是用记事本程序打开该 配置文件,查找以下内容。

```
DocumentRoot "${SRVROOT}/htdocs" 
<Directory "${SRVROOT}/htdocs"> 
    Options Indexes FollowSymLinks 
    Require all granted 
</Directory>
```
在找到上述内容后,将其中的"\${SRVROOT}/htdocs"更改为要设置的新目录,如可将其更 改为"E:/ApacheDocs",然后重启 Apache,使新的设置生效。

## 7.在 Apache 中创建虚拟目录

如果要将网站文件存储在主目录之外的某个目录中,则应将该目录设置为虚拟目录。因此, 需要在服务器配置文件httpd.conf中使用Alias指令将一个虚拟路径映射为该目录,并使用Directory 指令对该目录的访问权限进行设置。例如:

```
Alias /php "G:/phpdocs" 
<Directory "G:/phpdocs"> 
    <RequireAll> 
        Require all granted 
    </RequireAll> 
</Directory>
```
# 1.2.2 下载和配置 PHP

在 Windows 平台上安装和配置 PHP 语言引擎的过程主要包括以下步骤。

## 1.下载和解压 PHP

PHP 的 Windows 版本可以从其官网下载, 网址为 https://windows.php.net/download, 如图 1.7 所示。在笔者撰写本书时, PHP 的最新版本为 PHP 7.3.2, 适用于 Windows 操作系统平台的版本分 为 32 位和 64 位两种,安装包的文件名分别为 php-7.3.2-Win32-VC15-x86.zip 和 php-7.3.2-Win32- VC15-x64.zip,文件大小分别为 24.31MB 和 22.63MB。本书所使用的 PHP 是 64 位版本。

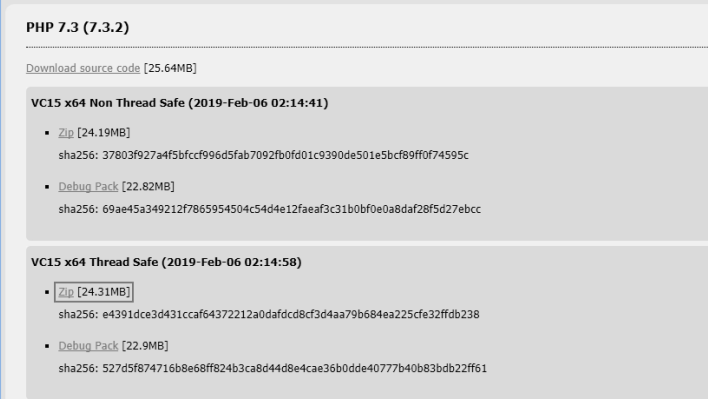

图 1.7 PHP 下载页面

使用压缩软件将下载的 PHP 安装包文件解压到指定的目录。本书使用的解压目录为 D:\WAMP\PHP7.3.2,其内容如图 1.8 所示。

| HAI V<br>$=$   PHP7.3.2 |                                       |                   |          |              | O<br>$\times$ |
|-------------------------|---------------------------------------|-------------------|----------|--------------|---------------|
| 共享<br>文件<br>主页          | 查看                                    |                   |          |              | $\vee$ 0      |
|                         | Disk-D (D:) > WAMP > PHP7.3.2<br>我的电脑 |                   | $\sim$ 0 | 搜索"PHP7.3.2" | ٩             |
| ☆ 快速访问                  | $\widehat{\phantom{a}}$<br>名称         | 修改日期              | 类型       | 大小           | $\lambda$     |
|                         | п<br>dev                              | 19-02-10 周日 19:50 | 文件夹      |              |               |
| ■ 我的电脑                  | ı.<br>ext                             | 19-02-10 周日 19:50 | 文件夹      |              |               |
| 1 3D 对象                 | extras                                | 19-02-10 周日 19:50 | 文件夹      |              |               |
| ■ 视频                    | lib                                   | 19-02-10 周日 19:50 | 文件夹      |              |               |
| 三 图片                    | sasl2                                 | 19-02-10 周日 19:50 | 文件夹      |              |               |
| 晉<br>文档                 | deplister.exe                         | 19-02-06 周三 7:41  | 应用程序     | 128 KB       |               |
| ┹<br>下載                 | dib-2.dll                             | 19-02-06 周三 7:41  | 应用程序扩展   | 1,343 KB     |               |
|                         | gmodule-2.dll                         | 19-02-06 周三 7:41  | 应用程序扩展   | <b>18 KB</b> |               |
| ♪ 音乐                    | cudt63.dll                            | 19-02-06 周三 7:41  | 应用程序扩展   | 26,546 KB    |               |
| ■ 桌面                    | cuin63.dll                            | 19-02-06 周三 7:41  | 应用程序扩展   | 2.331 KB     |               |
| Umdows 10 (C:)          | cuio63.dll                            | 19-02-06 周三 7:41  | 应用程序扩展   | 53 KB        |               |
| $\Box$ Disk-D (D:)      | icuuc63.dll                           | 19-02-06 周三 7:41  | 应用程序扩展   | 1,562 KB     |               |
| $\equiv$ Disk-E (E:)    | n<br>install.txt                      | 19-02-06 周三 7:41  | 文本文档     | 1 KB         |               |
| $\equiv$ Disk-F (F:)    | libcrypto-1 1-x64.dll                 | 19-02-06 周三 7:41  | 应用程序扩展   | 3,351 KB     |               |
| $Disk-G(G)$             | libenchant.dll                        | 19-02-06 周三 7:41  | 应用程序扩展   | 47 KB        |               |
|                         | ibpq.dll                              | 19-02-06 周三 7:41  | 应用程序扩展   | 186 KB       |               |
| $\equiv$ Disk-H (H:)    | libsasl.dll<br>161                    | 19-02-06 周三 7:41  | 应用程序扩展   | 106 KB       | $\checkmark$  |
| 38 个项目                  |                                       |                   |          |              | 阻回            |

图 1.8 PHP 解压目录内容

#### 2.创建 PHP 配置文件

对 PHP 解压目录中的 php.ini-development 文件进行复制, 并将副本文件重命名为 php.ini, 由 此得到 PHP 配置文件。使用记事本程序打开配置文件 php.ini,查找以下内容。

; extension dir =  $"./"$ 

在找到后,删除上述内容前的分号,并将等号右侧修改为 PHP 动态模块的加载路径,即 PHP 解压目录中 ext 文件夹的路径,亦即动态链接库 php\*.dll 所在的位置。修改后内容如下。 extension dir = "D:/WAMP/PHP7.3.2/ext"

#### 3.使 Apache 支持 PHP

为了使 Apache 支持 PHP,需要对 Apache 服务器配置文件 httpd.conf 进行修改。使用记事本 程序打开配置文件 httpd.conf,在该文件末尾添加以下内容。

```
PHPIniDir "D:/WAMP/PHP7.3.2/"
```

```
LoadModule php7_module "D:/WAMP/PHP7.3.2/php7apache2_4.dll"
```

```
AddType application/x-httpd-php .php
```
其中, "D:/WAMP/PHP7.3.2/"表示 PHP 的安装路径。读者可以根据自己的 PHP 安装路径进

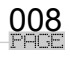

行设置。在完成 Apache 服务器配置文件修改后,在重启 Apache,使所做的更改生效。

4.测试 PHP

使用记事本程序新建一个文本文件,并输入以下内容。

<?php phpinfo(); ?>

其中, "<?php"和"?>"是 PHP 脚本语言的定界符;phpinfo()函数用于输出关于 PHP 配置的 信息,包括 PHP 编译选项、启用的扩展、PHP 版本、服务器信息和环境变量(如果编译为一个模 块)、PHP 环境变量、操作系统版本信息、path 变量、配置选项的本地值和主值、HTTP 头和 PHP 授权信息(License)等;在 PHP 脚本代码中,应在每个语句末尾添加一个分号作为结束符。

将该文件命名为 test.php,并保存到基于 Apache 的网站主目录中。

在浏览器地址栏中输入"http://localhost/test.php",并按"Enter"键,即可进入如图 1.9 所示 的 PHP 测试页面,表明 PHP 运行环境配置成功。

| $\times$<br>PHP 7.3.2 - phpinfo()       | П                                                                                                    | $\times$              |
|-----------------------------------------|----------------------------------------------------------------------------------------------------|-----------------------|
| △ ① localhost/01/page01 01.php<br>C.    | $\P$<br>→ ☆                                                                                                    | $\boldsymbol{\Theta}$ |
| <b>PHP Version 7.3.2</b>                |                                                                                                    |                       |
| System                                  | Windows NT ABC 6.2 build 9200 (Windows 8 Professional Edition) AMD64                                                                                                    |                       |
| <b>Build Date</b>                       | Feb 5 2019 22:49:35                                                                                                    |                       |
| Compiler                                | MSVC15 (Visual C++ 2017)                                                                                                    |                       |
| Architecture                            | x64                                                                                                    |                       |
| <b>Configure Command</b>                | cscript /nologo configure.js "--enable-snapshot-build" "--enable-debug-pack" "--with-pdo-oci=c:\php-<br>snap-build\deps_aux\oracle\x64\instantclient_12_1\sdk,shared" "--with-oci8-12c=c:\php-snap-<br>build\deps aux\oracle\x64\instantclient 12 1\sdk,shared" "--enable-object-out-dir=/obj/" "--enable-<br>com-dotnet=shared" "--without-analyzer" "--with-pgo" |                       |
| Server API                              | Apache 2.0 Handler                                                                                                    |                       |
| <b>Virtual Directory Support</b>        | enabled                                                                                                    |                       |
| Configuration File (php.ini) Path       | C:\WINDOWS                                                                                                    |                       |
| <b>Loaded Configuration File</b>        | D:\WAMP\PHP7.3.2\php.ini                                                                                                    |                       |
| Scan this dir for additional .ini files | (none)                                                                                                    |                       |
| Additional .ini files parsed            | (none)                                                                                                    |                       |
| <b>PHP API</b>                          | 20180731                                                                                                    |                       |
| <b>PHP Extension</b>                    | 20180731                                                                                                    |                       |
| <b>Zend Extension</b>                   | 320180731                                                                                                    |                       |
| <b>Zend Extension Build</b>             | API320180731, TS, VC15                                                                                                    |                       |
| <b>PHP Extension Build</b>              | API20180731.TS.VC15                                                                                                    |                       |
| Debug Build                             | no                                                                                                    |                       |
| <b>Thread Safety</b>                    | enabled                                                                                                    |                       |

图 1.9 PHP 测试页面

## 1.2.3 下载和配置 MySQL

在 Windows 10 平台上安装 MySQL 的过程主要包括以下步骤。

#### 1.下载和解压 MySQL

MySQL 产品分为商业版和社区版两种。在笔者撰写本书时,MySQL 社区版的最新版本为 MySQL Community Server 8.0.15,该版本可以从 https://dev.mysql.com/downloads/mysql/网址下载, 如图 1.10 所示。MySQL Community Server 8.0.15 分为安装版和免安装版两种,本书所使用的 MySQL 是免安装版,其安装包的文件名为 mysql-8.0.15-winx64.zip,文件大小为 184.1MB。

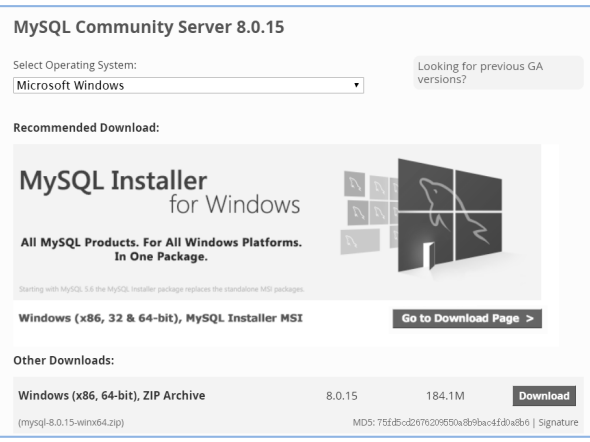

图 1.10 MySQL 社区版下载页面

将下载的 MySQL 安装包文件解压到指定目录, 如 "D:\WAMP\mysql-8.0.13", 该目录包含的 内容如图 1.11 所示。

| $\blacksquare$ =   mysql-8.0.15                                     |                                             |                            |          | Е<br>=           | $\times$                      |
|---------------------------------------------------------------------|---------------------------------------------|----------------------------|----------|------------------|-------------------------------|
| 共享<br>文件<br>主页                                                      | 查看                                          |                            |          |                  | $\vee$ 0                      |
| $\leftarrow$<br>$\rightarrow$<br>个<br>$\rightarrow$<br>$\checkmark$ | 我的电脑 ><br>Disk-D (D:) > WAMP > mysql-8.0.15 |                            | $\sim$ 0 | 搜索"mysql-8.0.15" | ٩                             |
| ۸<br>非 快速访问                                                         | $\wedge$<br>名称                              | 修改日期                       | 类型       | 大小               |                               |
|                                                                     | bin                                         | 19-02-11 周一 9:29           | 文件夹      |                  |                               |
| ■ 我的电脑                                                              | docs                                        | 19-02-11 周一 9:29           | 文件夹      |                  |                               |
| 13D 对象                                                              | etc                                         | 19-02-11 周 9:29            | 文件夹      |                  |                               |
| 龗 视频                                                                | include                                     | 19-02-11 周- 9:29 文件夹       |          |                  |                               |
| 三 图片                                                                | lib                                         | 19-02-11 周- 9:29 文件夹       |          |                  |                               |
| 日 文档                                                                | run                                         | 19-01-26 周六 9:28 文件夹       |          |                  |                               |
| 下载                                                                  | share                                       | 19-02-11 周一 9:29 文件夹       |          |                  |                               |
|                                                                     | var                                         | 19-02-11 周一 9:29           | 文件字      |                  |                               |
| ♪ 音乐                                                                | LICENSE                                     | 19-01-26 周六 6:33           | 文件       | 328 KB           |                               |
| 卓面                                                                  | LICENSE.router                              | 19-01-26 周六 6:33 ROUTER 文件 |          | 100 KB           |                               |
| Umdows 10 (C:)                                                      | <b>README</b>                               | 19-01-26 周六 6:33           | 文件       | 1 KB             |                               |
| $\Box$ Disk-D (D:)                                                  | README.router                               | 19-01-26 開六 6:33 ROUTER 文件 |          | 1 KB             |                               |
| $\equiv$ Disk-E (E:)<br>12 个项目                                      |                                             |                            |          |                  | 胆<br>$\overline{\phantom{m}}$ |

图 1.11 MySQL 解压目录内容

## 2.创建 MySQL 配置文件

如果在运行 MySQL 时需要指定启动选项, 则可以在命令行中指明这些选项, 也可以将其放 在配置文件中, MySQL 配置文件的文件名为 my.ini。在每次启动 MySQL 时, 使用该配置文件指 定 MySQL 启动选项最方便。

通过记事本程序创建一个文本文件,输入以下内容。

```
[mysql] 
# 设置 mysql 客户端默认字符集
default-character-set=utf8mb4 
[mysqld] 
# 设置 3306 端口
port=3306 
# 设置 mysql 的安装目录
basedir=D:/WAMP/mysql-8.0.15 
# 设置 mysql 数据库的数据的存放目录
datadir=D:/WAMP/mysql-8.0.15/data 
# 设置允许的最大连接数
max_connections=200 
# 设置服务端使用的默认字符集
character-set-server=utf8mb4 
# 设置创建新表时使用的默认存储引擎
default-storage-engine=INNODB
```

$$
\underline{\underbrace{010}}_{\text{PHEE}}
$$

将该文件命名为 my.ini, 编码格式设为 ANSI, 并保存到 MySQL 安装目录中。 注意:在保存 MySQL 配置文件时,不要使用 UTF-8 编码格式,否则会出现错误!

## 3.安装 MySQL

以管理员身份进入命令提示符(cmd)窗口, 使用 CD 命令切换到 MySQL 解压目录的 bin 文 件夹中,通过输入以下命令对 MySQL 进行初始化。

mysqld --initialize --console

这条命令的执行结果如图 1.12 所示。

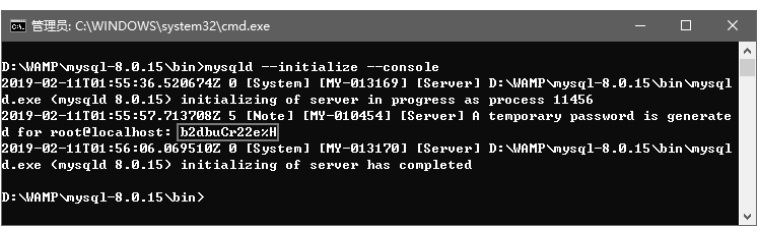

图 1.12 MySQL 初始化

在执行 MySQL 初始化命令过程中,会为 root 用户随机生成了一个临时密码。在图 1.13 中这 个临时密码为"b2dbuCr22e%H",安装时需要记住这个密码,以备后用。

为了在 Windows 系统中注册 MySQL 服务, 应执行 MySQL 服务器端程序 "mysqld.exe", 所 用的命令格式如下。

mysqld install

这条命令的执行结果如图 1.13 所示。此时,显示"Service successfully installed.",表明 MySQL 服务注册成功。在默认情况下,所注册的 MySOL 服务的名称为"MySOL"。如果要使用其他名称 作为 MySQL 服务的名称, 则应在 mysqld install 命令后面指定一个服务名称, 如"MySQL80"。

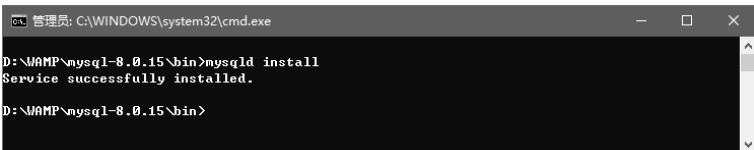

图 1.13 注册 MySQL 服务

为了启动 MySQL 服务, 需要执行 Windows 网络命令 net, 命令格式如下。

net start mysql

在执行这条命令后, 即可显示"MySQL 服务已经启动成功", 如图 1.14 所示。

| D:\WAMP\mysql-8.0.15\bin>net start mysql<br>MySQL<br><b>熊务已经启动成功。</b><br>MySQL |          |
|--------------------------------------------------------------------------------|----------|
|                                                                                | $\wedge$ |
| $D:\M{AMP\wedge nysq1-8.0.15\bb{h}n}$                                          | $\vee$   |

图 1.14 启动 MySQL 服务

#### 4.登录 MySQL

通过运行命令行 MySQL 客户端程序(mysql.exe)登录到 MySQL, 命令格式如下。 mysql -uroot -p

其中, "-u (user)"指定登录用户名, "-p (password)"指定连接服务器时使用的密码。如果 未在命令行提供密码,则按"Enter"键后会提示输入密码,此时可以输入图 1.12 生成的临时密码。 如果成功登录到 MySQL, 则会看到命令提示符"mysql>", 如图 1.15 所示。

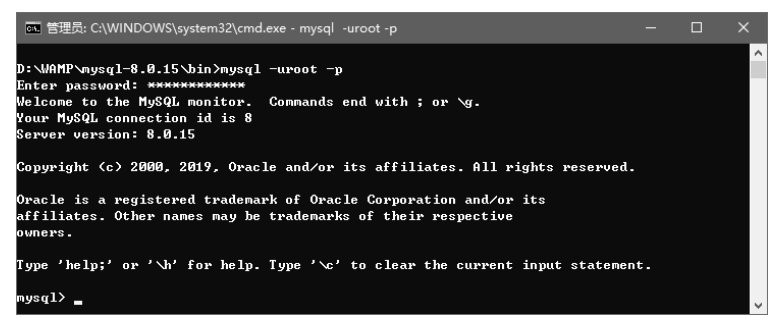

图 1.15 登录 MySQL

由于 MySQL 8 采用了新的密码策略,导致很多 MySQL 客户端工具不再受支持。为了能使用 原来的密码策略,在登录成功后应立即修改 root 用户的密码策略并设置新密码,命令格式如下。 ALTER USER 'root'@'localhost' IDENTIFIED WITH mysql\_native\_password BY '新密码';

ALTER USER 命令的执行结果如图 1.16 所示。

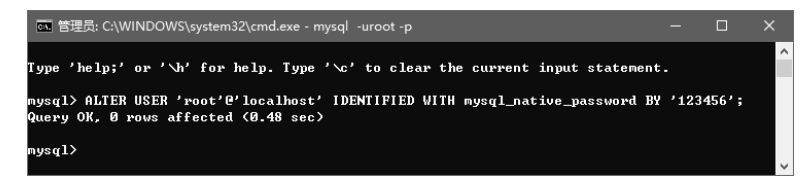

图 1.16 使用 ALTER USER 命令修改密码策略和密码

#### 5.管理 MySQL 服务

MySQL 服务可以通过以下两种方式来管理。

(1)命令方式。将 MySQL 解压目录下的 bin 文件夹路径添加到 Windows 环境变量 path 中, 以管理员身份执行命令提示符(cmd),然后使用 MySQL 服务器程序 mysqld.exe 或 Windows 网络 命令 net 对 MySQL 服务进行管理。

- 安装服务: mysqld install。
- 卸载服务:mysqld –remove。
- 启动服务: net start mysql。
- 停止服务: net stop mysql。

(2) 图形方式。使用 Windows 服务管理工具对 MySQL 服务进行管理, 如图 1.17 所示。

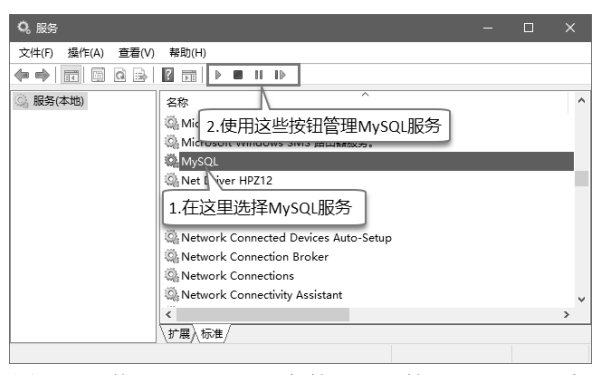

图 1.17 使用 Windows 服务管理工具管理 MySQL 服务

# 1.3 PHP 开发环境集成软件安装

前文介绍了如何通过逐个安装分立组件来搭建 PHP 开发环境,这种方法的优点是可以及时使 用各个组件的最新版本,但整个过程颇为烦琐,对初学者而言有一定难度。为了简化 PHP 开发环

012

境的搭建过程,可以使用集成软件包来完成各个组件的安装和配置。近年来,出现了多种 PHP 环 境集成包,如 XAMPP、APMServ、WampServer、PHPWAMP、phpStudy、PHPnow、EasyPHP、 AppServ 和 PHPMaker 等。本节以 phpStudy 为例介绍如何使用集成包来搭建 PHP 开发环境, 其他 集成包的使用方法大同小异。

## 1.3.1 安装 phpStudy

phpStudy 是一个 PHP 调试环境的程序集成包,它集成了最新的"Apache+PHP+MySQL+ phpMyAdmin+ZendOptimizer",所有组件可以一次性安装,且无须配置即可使用。phpStudy 软件 版本很齐全,它支持自定义 PHP 版本,适合所有场景;软件功能强大,不仅支持 IIS 和 Apache, 而且支持 Linux 系统; phpStudy 软件包经过精简压缩, 其程序绿色小巧, 非常容易学习, 适合初 学者使用。

phpStudy 软件包可以从其官网(http://phpstudy.php.cn/)下载。phpStudy 软件安装包的文件名 为 phpStudy20180211.zip, 文件大小只有 59.8MB。下载 phpStudy 并对其进行解压缩, 会得到一个 自解压文件 phpStudySetup.exe。双击自解压文件 phpStudySetup.exe,即可弹出如图 1.18 所示的对 话框,然后输入或选择解压目标文件夹,并单击"是"按钮,即可开始执行文件解压操作。

在完成 phpStudy 安装包解压缩后,目标文件夹内包含的 phpStudy.exe 文件为 phpStudy 控制面 板主程序, Apache、PHP 和 MySQL 等组件则包含在 PHPTutorial 文件夹中, 如图 1.19 所示。

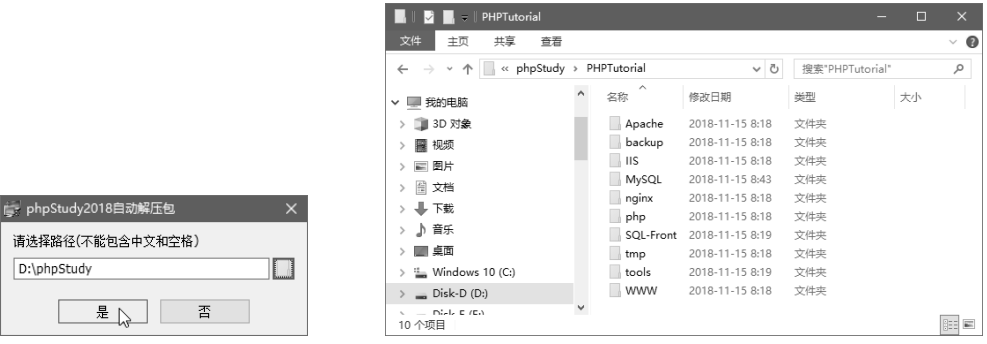

图 1.18 选择 phpStudy 安装文件夹 **Maching Bullery Buller** 图 1.19 PHPTutorial 文件夹内容

PHPTutorial 安装文件夹主要包含以下内容。

- Apache 文件夹:包含 Apache 的安装文件。
- backup 文件夹:存放备份文件。
- IIS 文件夹:主要包含一些用于控制 IIS 服务器运行的批处理文件。
- MySQL 文件夹:包含 MySQL 的安装文件。
- nginx 文件夹:包含 Nginx 服务器的安装文件。
- php 文件夹:包含各种版本的 PHP 语言引擎支持文件。
- SQL-Front 文件夹:包含 MySQL 数据库可视化图形工具 SQL-Front 的安装文件。
- WWW 文件夹:站点主目录。MySQL 数据库管理工具 phpMyAdmin 包含在该目录中。

在完成 phpStudy 安装后,会自动打开控制面板,如图 1.20 所示,并在 Windows 任务栏通知 区域显示一个图标。右击该图标, 即可弹出 phpStudy 控制菜单, 如图 1.21 所示。

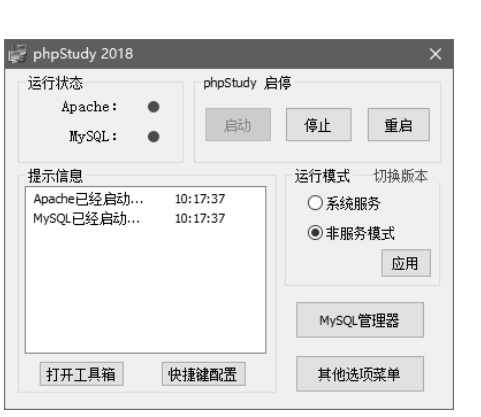

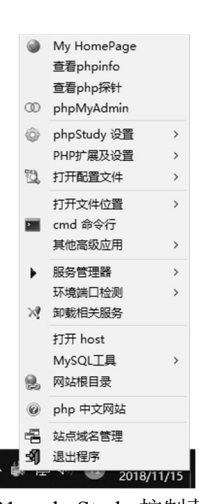

图 1.20 phpStudy 控制面板 图 1.21 phpStudy 控制菜单

在 phpStudy 控制菜单中单击"查看 phpinfo"命令,即可在浏览器中打开 PHP 服务器的配置 信息页面,如图 1.22 所示。

| phpinfo()<br>$\times$                               | $\Box$                                                                                                    | $\times$ |
|-----------------------------------------------------|----------------------------------------------------------------------------------------------------|----------|
| C<br>10 localhost/phpinfo.php<br>$\rightarrow$<br>⇑ | Ori<br>Θ                                                                                                    |          |
| <b>PHP Version 7.2.1</b>                            |                                                                                                    |          |
| System                                              | Windows NT ABC 10.0 build 17134 (Windows 10) i586                                                                                                    |          |
| <b>Build Date</b>                                   | Jan 4 2018 03:59:32                                                                                                    |          |
| Compiler                                            | MSVC15 (Visual C++ 2017)                                                                                                    |          |
| Architecture                                        | x86                                                                                                    |          |
| <b>Configure Command</b>                            | cscript /nologo configure.js "--enable-snapshot-build" "--enable-debug-pack" "--disable-zts" "--with-<br>pdo-oci=c:\php-snap-build\deps_aux\oracle\x86\instantclient_12_1\sdk.shared" "--with-oci8-12c=c:\php-<br>snap-build\deps_aux\oracle\x86\instantclient_12_1\sdk,shared" "--enable-object-out-dir=/obj/" "--<br>enable-com-dotnet=shared" "--without-analyzer" "--with-pgo" |          |
| Server API                                          | CGI/FastCGI                                                                                                    |          |
| <b>Virtual Directory Support</b>                    | disabled                                                                                                    |          |
| Configuration File (php.ini) Path                   | C:\Windows                                                                                                    |          |
| <b>Loaded Configuration File</b>                    | D:\phpStudy\PHPTutorial\php\php-7.2.1-nts\php.ini                                                                                                    |          |
| Scan this dir for additional .ini files             | (none)                                                                                                    |          |
| Additional .ini files parsed                        | (none)                                                                                                    |          |
| <b>PHP API</b>                                      | 20170718                                                                                                    |          |
| <b>PHP Extension</b>                                | 20170718                                                                                                    |          |
| <b>Zend Extension</b>                               | 320170718                                                                                                    |          |
| <b>Zend Extension Build</b>                         | API320170718.NTS.VC15                                                                                                    |          |
| <b>PHP Extension Build</b>                          | API20170718,NTS,VC15                                                                                                    |          |

图 1.22 PHP 服务器的配置信息页面

# 1.3.2 设置 phpStudy 运行模式

phpStudy 的运行模式实际上是指 Apache 和 MySQL 的运行模式,分为系统服务模式和非服务 模式。如果使用系统服务模式,则计算机开机后会自动启用相关服务;如果使用非服务模式,则 计算机开机后不会启动相关进程。

如果要设置 phpStudy 的运行模式,可执行以下操作。

(1) 打开 phpStudy 控制面板。

(2) 在"运行模式"下选择"系统服务"或"非服务模式", 如图 1.23 所示。

(3)单击"应用"按钮。

设置"系统服务"模式后,即可使用 Windows 服务管理工具对 Apache 和 MySQL 的运行状态 进行查看和控制,还可以设置相应服务的启动类型,可选项包括"自动(延迟启动)""自动""手 动""禁用"。

也可以使用 phpStudy 控制面板来启动或停止 Apache 和 MySQL 的进程。当 Apache 和 MySQL 都处于运行状态时,通过单击"停止"按钮,可以停止 Apache 和 MySQL 的运行;通过单击"重 启"按钮,可以先停止再启动 Apache 和 MySQL 的运行。

当 Apache 和 MySQL 都处于停止状态时,通过单击"启动"按钮,可以使 Apache 和 MySQL 进入运行状态。

如果要单独控制某个服务器的运行或停止,可以右击相应按钮,然后在弹出菜单中单击相应 的命令。例如,当 Apache 和 MySOL 都处于运行状态时,如果要停止 Apache 的运行,可以右击 "停止"按钮, 然后单击"停止 Apache"命令, 如图 1.24 所示。

phpStudy 2018

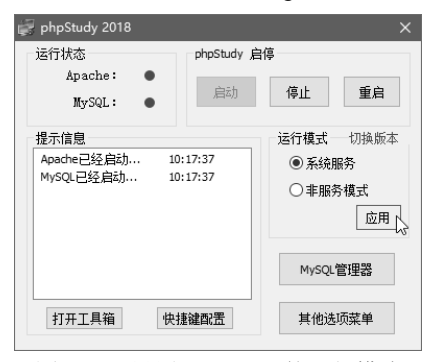

图 1.23 设置 phpStudy 的运行模式 <br>图 1.24 单独停止 Apache 运行

#### 运行状态 phpStudy 启停 Anache: 启动 停止 停止Apache MySQL:  $\epsilon$  $\overline{N}$ 停止MySql 提示信息 运行模 Apache已经启动 ...  $10:17:37$ ◎ 系统服务 MySQL已经启动 ... 10:17:37 ○非眠冬樟子 应用 MySQL管理器 打开工具箱 快捷键配置 其他选项菜单

## 1.3.3 切换 PHP 版本

PHP 有 NTS (None Thread Safe, 非线程安全)和 TS (Thread Safe, 线程安全)两个版本, NTS 在执行时不进行线程安全检查;TS 在执行时会进行线程安全检查,以防止有新要求就启动新 线程。作为一种开放源代码的 Web 编程语言, PHP 当前仍在不断改进, 其版本经常会进行升级, 而且每次升级都会带来一些新的变化。

使用 phpStudy 配置 PHP 开发环境时,可以根据需要切换 PHP 的版本,操作方法如下。

(1)打开 phpStudy 控制面板。

(2) 单击"切换版本"命令, 从弹出菜单中选择所需的 PHP 版本和 Web 服务器类型, 如图 1.25 所示。

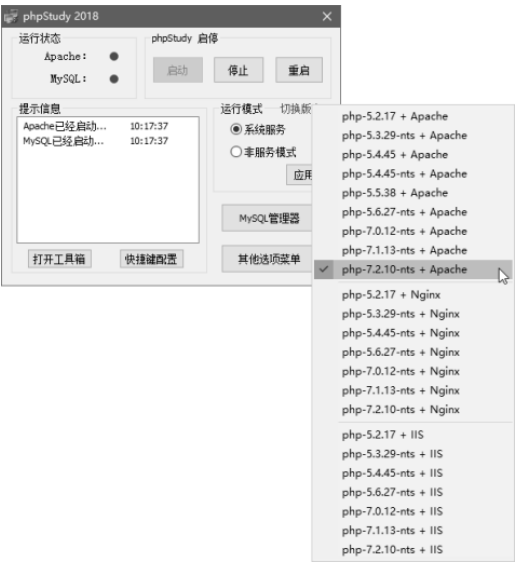

图 1.25 切换 PHP 版本

说明:在图 1.25 所示的菜单中,凡包含"nts"字样的选项均为非线程安全版本,不包含"nts" 字样的则是线程安全版本。除了支持 Apache, phpStudy 还为 Nginx 和 IIS 两种 Web 服务器提 供支持。Nginx 是一款 HTTP、反向代理服务器、邮件代理服务器和通用的 TCP/UDP 代理服务器, 最初由俄罗斯程序员伊戈尔·赛索耶夫编写,其并发能力在同类服务器中表现十分出色。IIS (Internet Information Services,互联网信息服务),是由微软公司提供的基于 Windows 平台运行 的互联网基本服务。如果选择使用 IIS 作为 Web 服务器,则必须在 Windows 系统中启用 CGI 应 用程序开发功能,否则会出现错误。

每当选择新版本 PHP 时, phpStudy 都会自动重启。此时可以在 phpStudy 控制菜单中单击"查 看 phpinfo"命令,然后在 PHP 服务器配置信息页中查看当前的 PHP 版本号。

#### 1.3.4 配置 MySQL

如果要对 MySQL 进行配置,可执行以下操作。

(1) 在 Windows 任务栏通知区域右击 phpStudy 图标, 然后单击 "MySOL 工具"→ "设置或 修改密码"命令。

(2)在图 1.26 所示的"MySQL 设置"对话框中,设置"端口"、"最大连接数"、"字符集" 和"数据库引擎",然后单击"应用"按钮,将这些设置保存到 MySOL 配置文件 my.ini 中。

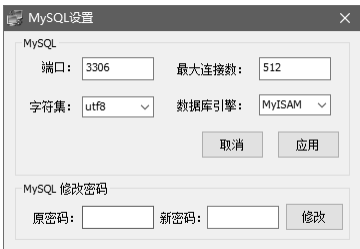

图 1.26 "MySQL 设置"对话框

(3) 如果要修改 root 用户的登录密码, 可以输入原密码和新密码, 然后单击"修改"按钮。 如果忘记 root 用户的登录密码, 则可以在 phpStudy 控制菜单中单击"MySQL 工具"→ "重置密 码"命令,然后输入新的密码。

(4) 在 phpStudy 中, 可使用以下 3 种方式对 MySQL 进行操作和管理。

• 使用 MySQL 命令行工具。操作方法为: 在 phpStudy 控制菜单中单击"MySQL 工具"→ "MySQL 命令行"命令,当出现提示信息"Enter password:"时输入登录密码,登录成功 会出现提示符"mysql>",可以在此输入并执行 SOL 语句,如图 1.27 所示。

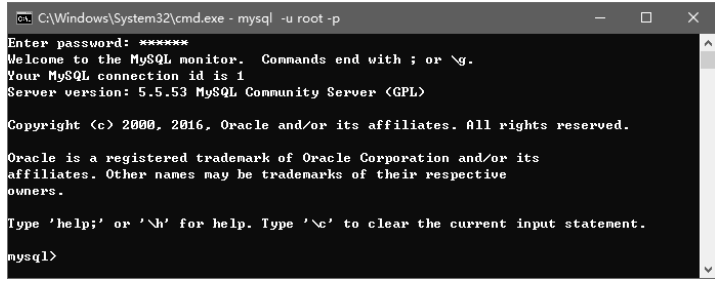

图 1.27 MySQL 命令行工具

● 运行基于 PHP 的 MySQL 管理工具 phpMyAdmin。操作方法为: 在 phpStudy 控制菜单中 单击"phpMyAdmin"命令, 在 phpMyAdmin 登录页面中输入用户名和密码, 然后单击"执 行"按钮,如图 1.28 所示;在登录成功后, 即可进入 phpMyAdmin 首页, 如图 1.29 所示。

016

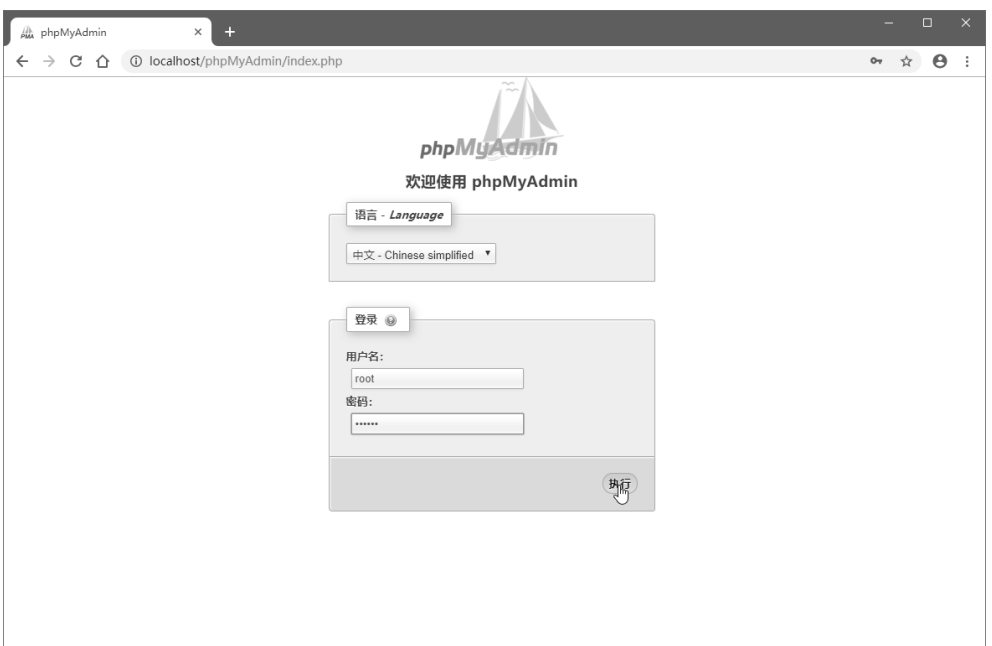

图 1.28 在 phpMyAdmin 中登录 MySQL

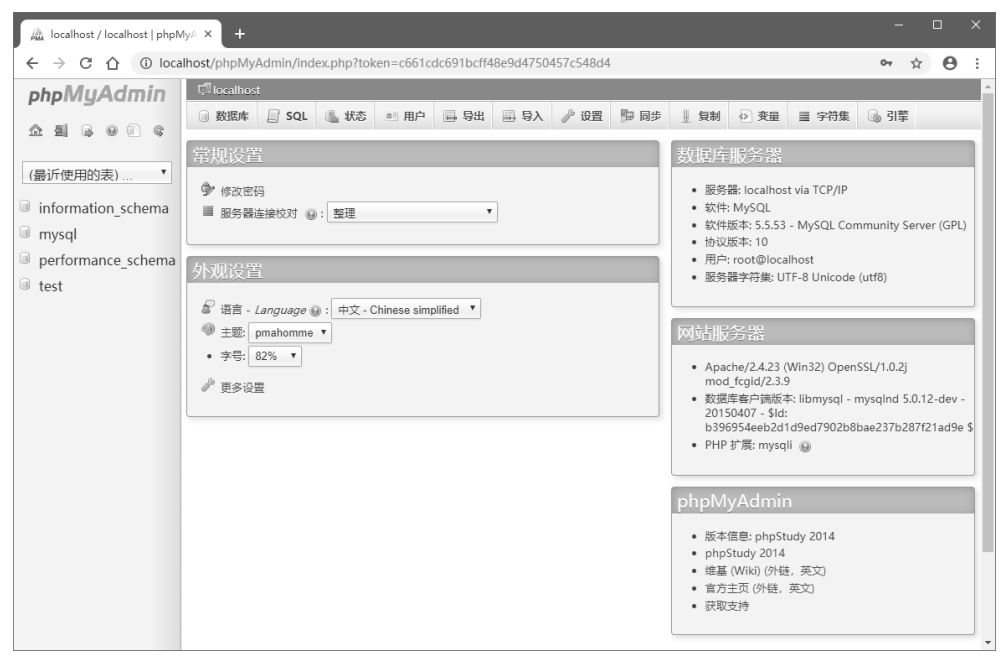

图 1.29 phpMyAdmin 首页

 运行 MySQL 可视化管理工具 MySQL-Font。操作方法为:第一,在 phpStudy 控制面板中 单击"MySQL 管理器"→"MySQL-Front"命令,如图 1.30 所示;第二,当启动 MySQL-Front 程序并出现"添加信息"对话框时,输入登录名称、要连接的主机、用户名、密码和数据 库,然后单击"确定"按钮,如图 1.31 所示;第三,在"打开登录信息"对话框中,选择 已添加的登录名称,然后单击"打开"按钮,如图 1.32 所示;第四,在登录成功后,即可 进入 MySQL-Front 程序窗口, 如图 1.33 所示。

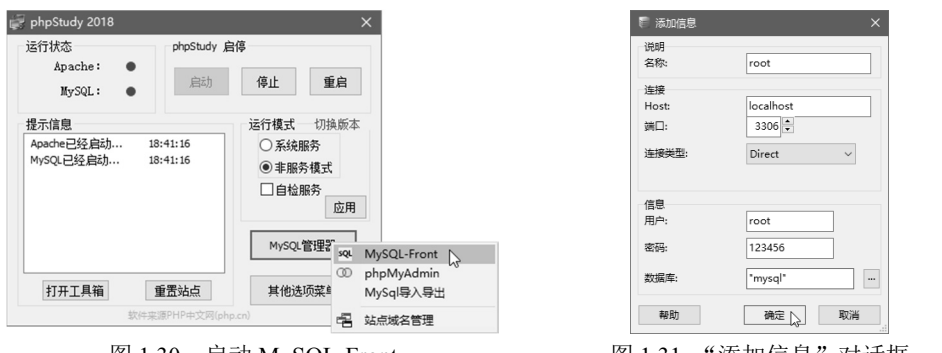

|图 1.30 启动 MySQL-Front 图 1.31 "添加信息"对话框

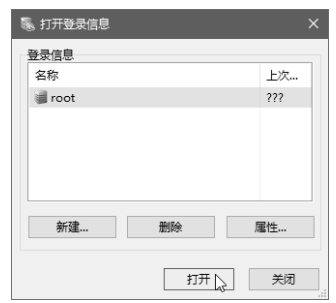

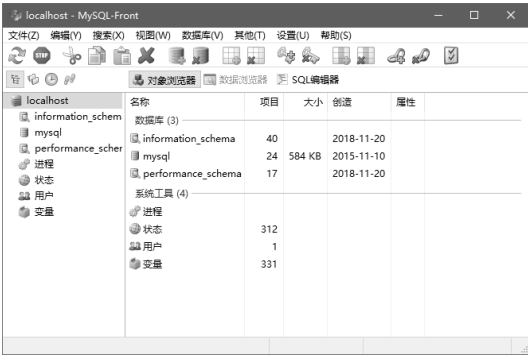

图 1.32 "打开登录信息"对话框 81.33 MySQL-Front 程序窗口

# 1.3.5 PHP 开发工具介绍

在搭建好 PHP 开发环境后,为了提高 PHP 应用开发的效率,通常还需要选择安装一个合适的 PHP 开发工具。目前有各种各样的 PHP 开发工具,例如,Adobe Dreamweaver、Zend Studio 和 PhpStorm 等。

## 1. Adobe Dreamweaver

Adobe Dreamweaver 为 PHP+MySQL 应用开发技术提供了很好的支持,可以用来创建数据库 连接,并在同一站点的所有 PHP 页面中使用;通过各种 Spry 表单验证控件可以方便地检查表单数 据,也可以通过可视化操作快速生成记录集并分页显示记录,以及添加记录导航条和记录计数器; 通过各种功能强大的服务器行为可以快速生成具有查询记录、添加记录、更新记录和删除记录功 能的 PHP 数据访问页,也可以快速生成具有用户注册、登录和限制访问等功能的 PHP 动态网页。 美中不足的是, Dreamweaver CS6 及其更早版本所支持的 PHP 和 MySQL 版本都比较低, 而 Dreamweaver 的最新版本已经不再提供各种服务器行为。

## 2. Zend Studio

Zend Studio 是 Zend Technologies 公司开发的 PHP 集成开发环境。Zend Studio 除了支持强大 的 PHP 开发,还支持 HTML、JavaScript、CSS,但它只对 PHP 提供调试支持。在 Zend Studio 5.5 系列后, 官方推出了基于 Eclipse 平台的 Zend Studio, 当前最新的版本 Zend Studio 13.6 就是基于 Eclipse 平台构建的。Zend Studio 具备功能强大的专业编辑工具和调试工具,支持 PHP 语法加亮显 示、语法自动填充、书签、语法自动缩排和代码复制功能,内置一个强大的 PHP 代码调试工具, 支持本地和远程两种调试模式,以及多种高级调试功能。

## 3.PhpStorm

PhpStorm 是捷克 JetBrains 公司开发的一款 PHP 集成开发工具,旨在提高 PHP 应用开发的效

率,完美支持各种主流框架,包括 Symfony、Drupal、WordPress、Zend Framework、Laravel、Magento、 Joomla!和 CakePHP 等。它提供了全能的 PHP 工具, 其内建编辑器实际"了解"PHP 代码, 并且 深刻理解其结构,支持所有 PHP 功能,提供了优秀的代码补全、重构、实时错误预防等功能,在 开发现代技术和维护遗留项目中皆可完美适用。PhpStorm 涵盖各种前端开发技术,提供了重构、 调试和单元测试等功能,例如,HTML5、CSS3、Sass、Less、Stylus、CoffeeScript、TypeScript、 Emmet 和 JavaScript;通过实时编辑功能,可以立刻在浏览器中查看变更。PhpStorm 提供了各种 内建开发工具,通过集成版本控制系统、支持远程部署、数据库/SQL、命令行工具、Vagrant、 Composer、REST 客户端和多种其他工具,可以直接在 IDE 内执行很多日常任务。根据开发平台 不同,PhpStorm 分为 Windows、mac OS 和 Linux 版本,有专业版和社区版两种。目前 PhpStorm 的最新版本为 2018.3.4,它对 PHP 7.3 提供支持。在本书写作过程中,主要使用 PhpStorm 作为 PHP 集成开发工具。

# 习 题 1

## 一、选择题

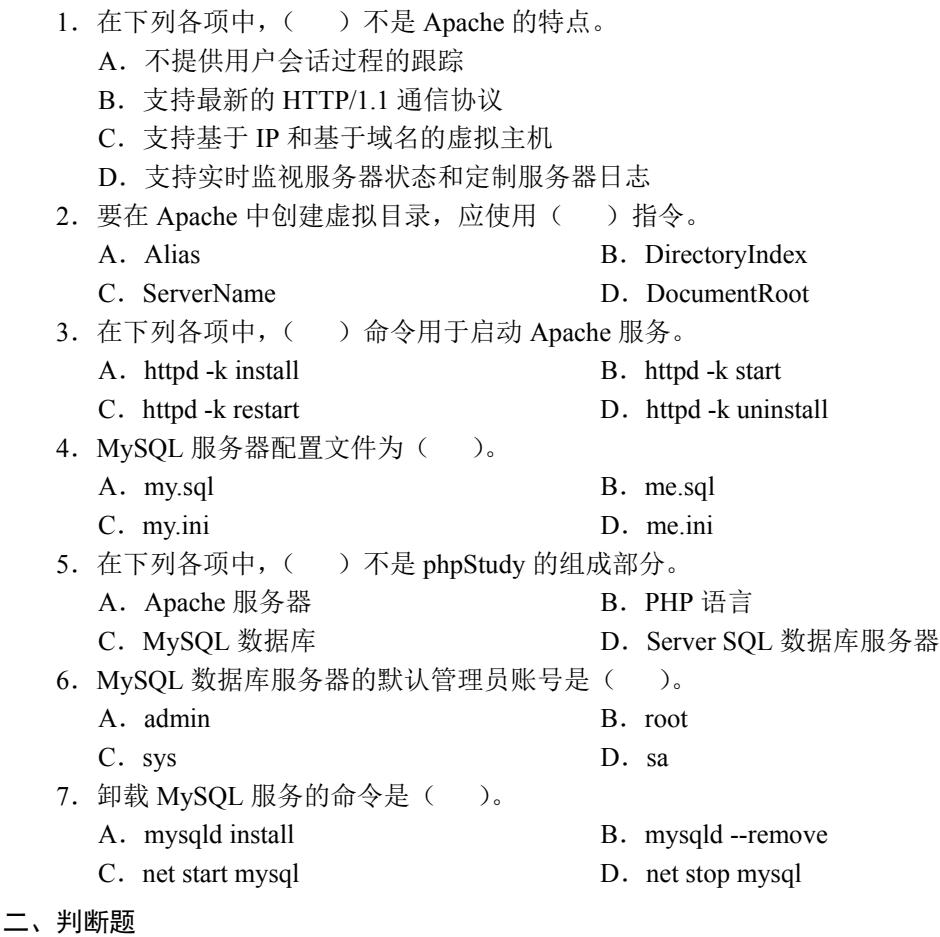

- 1.( )使用 Apache Service Monitor 实用工具可以管理 Apache 服务。
- 2.( )Apache 服务器配置文件是 httpd.ini。
- 3. ( ) Listen 指令仅指定 Apache 监听的端口。
- 4. ( ) 通过 Apache 发布的文件只能保存在站点主目录中。
- 5.( )MySQL 初始化命令是:mysqld --initialize --console。
- 6.( )通过 phpStudy 配置的 Apache 和 MySQL 只能以系统服务模式运行。
- 7.( )使用 phpStudy 可以在不同的 PHP 版本之间切换。
- 8.( )"<"和">"是 PHP 的定界符。

#### 三、简答题

- 1. Apache 有哪些主要特点?
- 2. 如何在 Apache 站点中创建虚拟目录?
- 3.PHP 有哪些主要特点?
- 4. 如何使 Apache 支持 PHP?
- 5.MySQL 有哪些主要特点?
- 6.phpStudy 集成包由哪些组件组成?
- 7.phpStudy 有哪两种运行模式?
- 四、操作题
	- 1. 从网上下载 Apache, 然后进行安装和配置, 并对 Apache 服务进行测试。

2. 从网上下载 PHP 安装包,然后修改 Apache 配置文件使 Apache 支持 PHP,并编写一个 PHP 测试文件, 其内容为: <?php phpinfo(); ?>。

3. 从网上下载 MySQL, 然后进行安装和配置, 并从命令行连接到 MySQL。

4. 在 D:盘上创建一个名为 phpdocs 的文件夹, 然后将该文件夹设置为站点的主目录。

5. 在 E:盘上创建一个名为 news 的文件夹, 然后通过修改 Apache 配置文件将该文件夹设置 为站点中的一个虚拟目录。

6. 安装 phpStudy, 然后切换不同的 PHP 版本并查看 PHP 服务器配置页。